# FN-SS 仕上リストの仕上コードを変更したい

仕上拾いで使用している仕上リストの仕上コードの変更手順です。 仕上拾いの複数の部屋で使用している仕上リストの仕上コードをまとめて変更できます。

### 1. 仕上リストを開き、機能 - 仕上コード振替 を選択します。

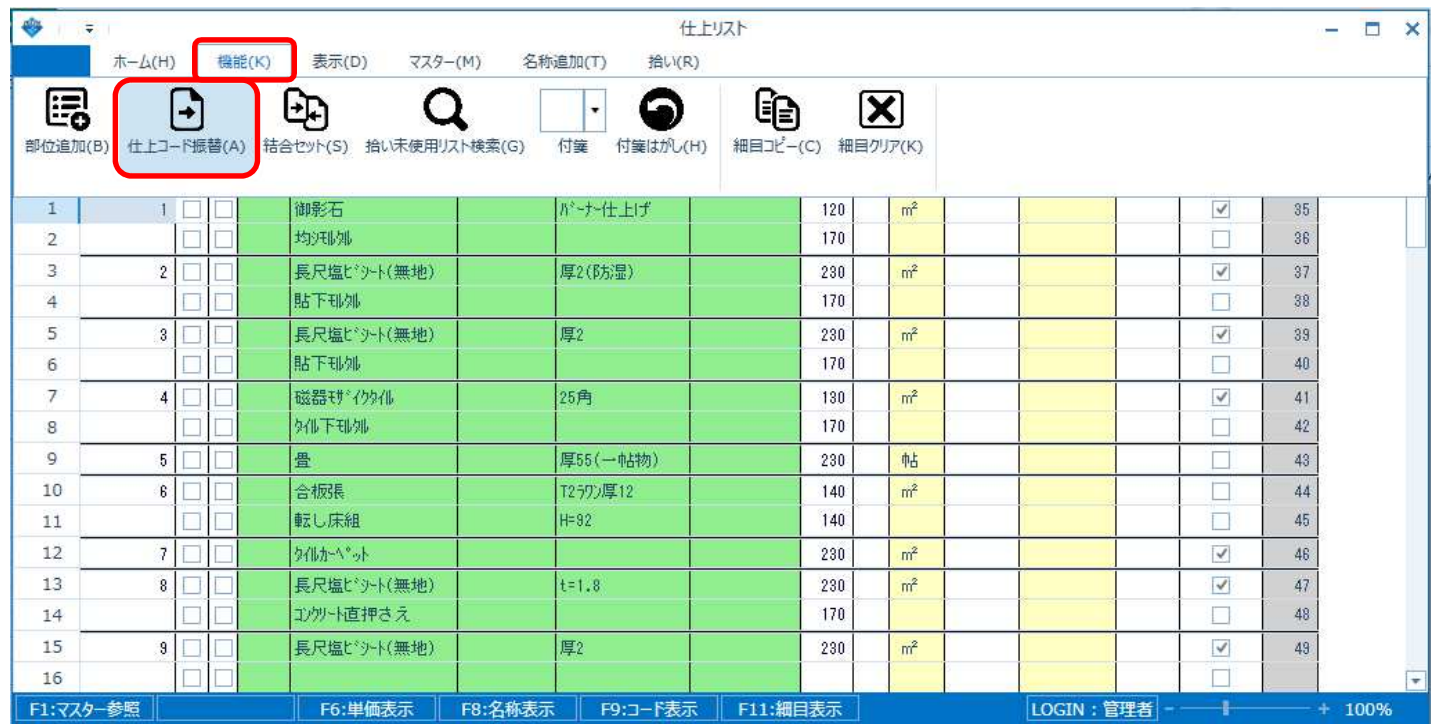

## 2. 仕上コードを変更したい仕上リストの「振替」列にコードを入力し、実行します。

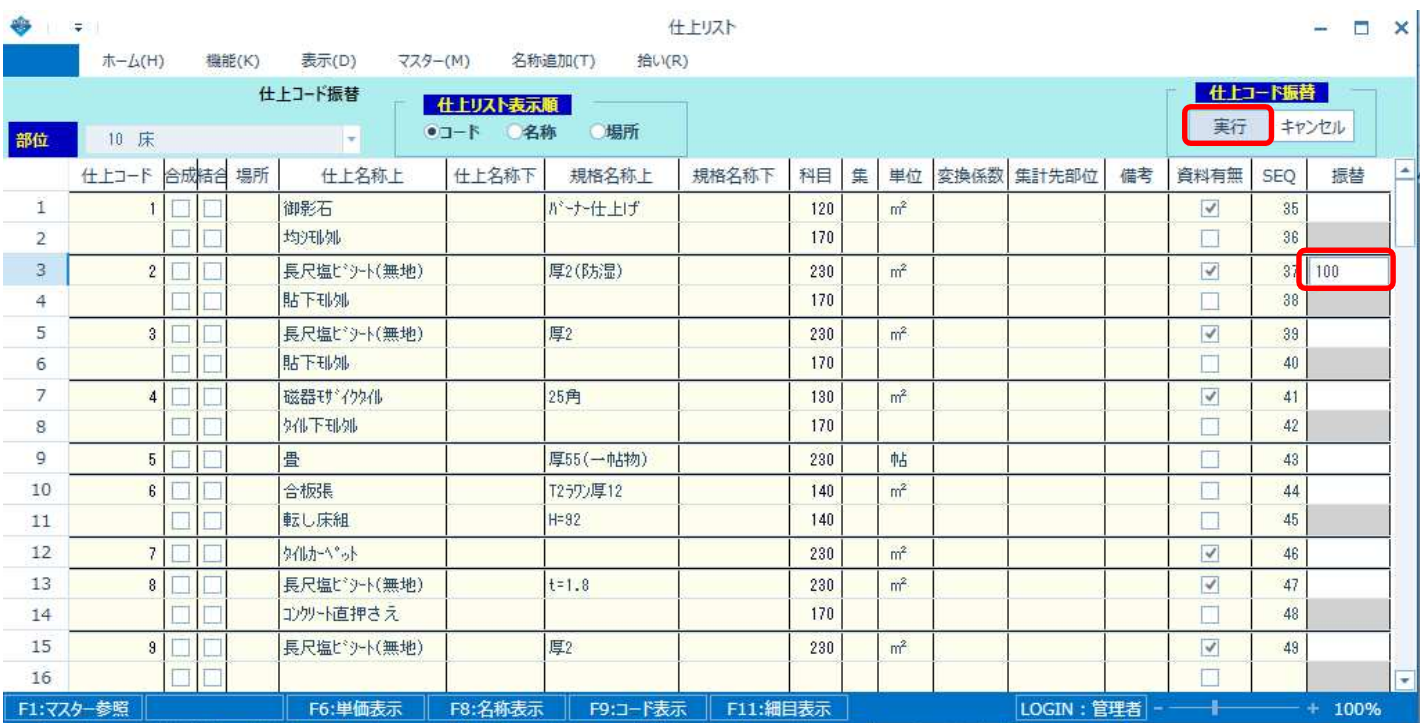

## 仕上リストの仕上コードが変更されます。

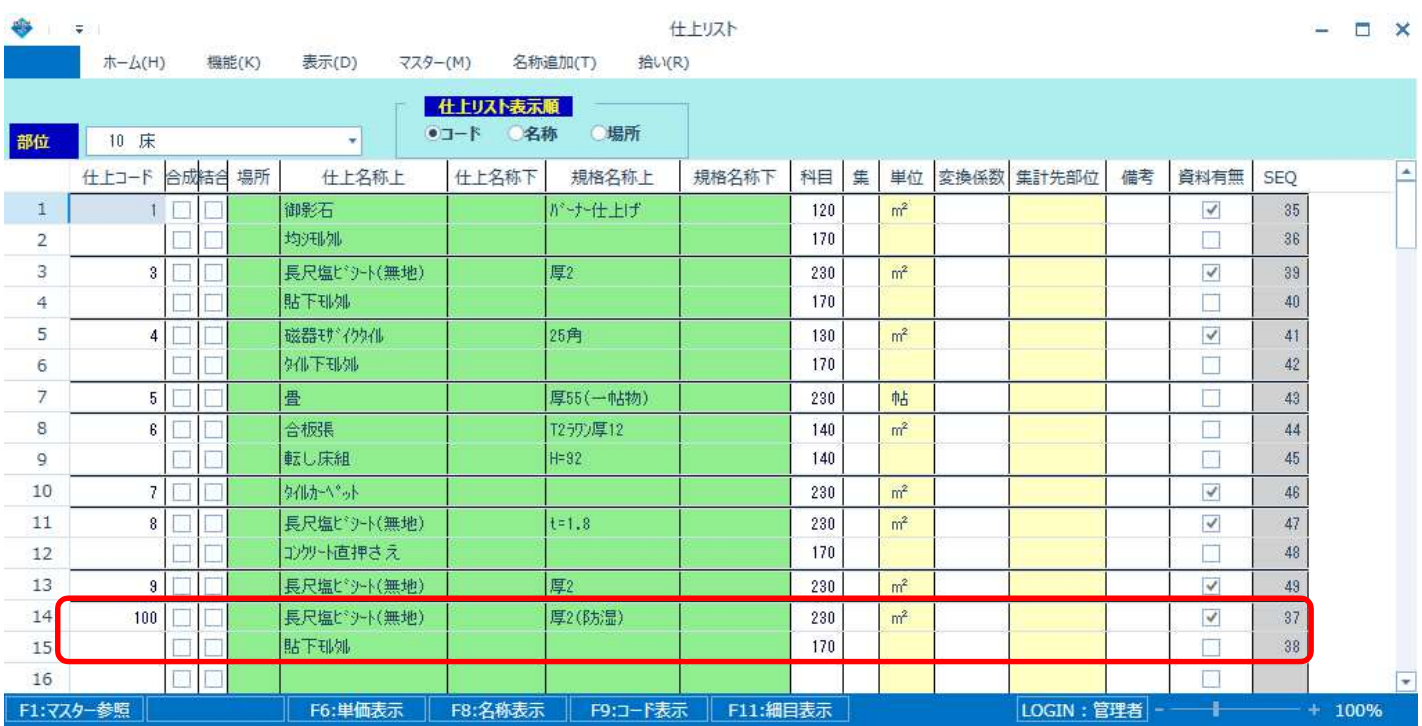

### 仕上拾いの仕上コードも変更されます。

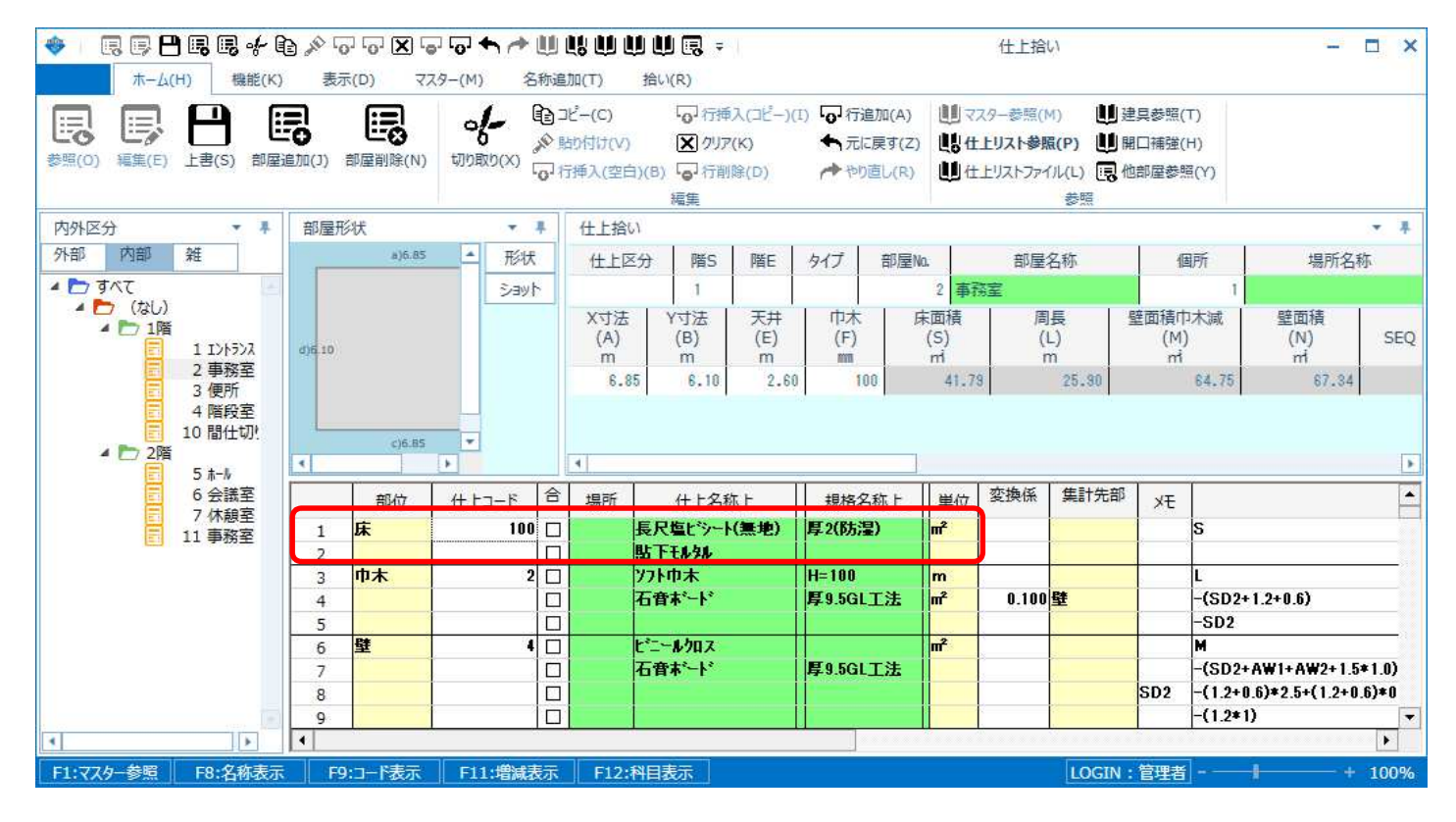

# 【注意】 仕上リストコードを直接変更すると、仕上拾いは変更されません。

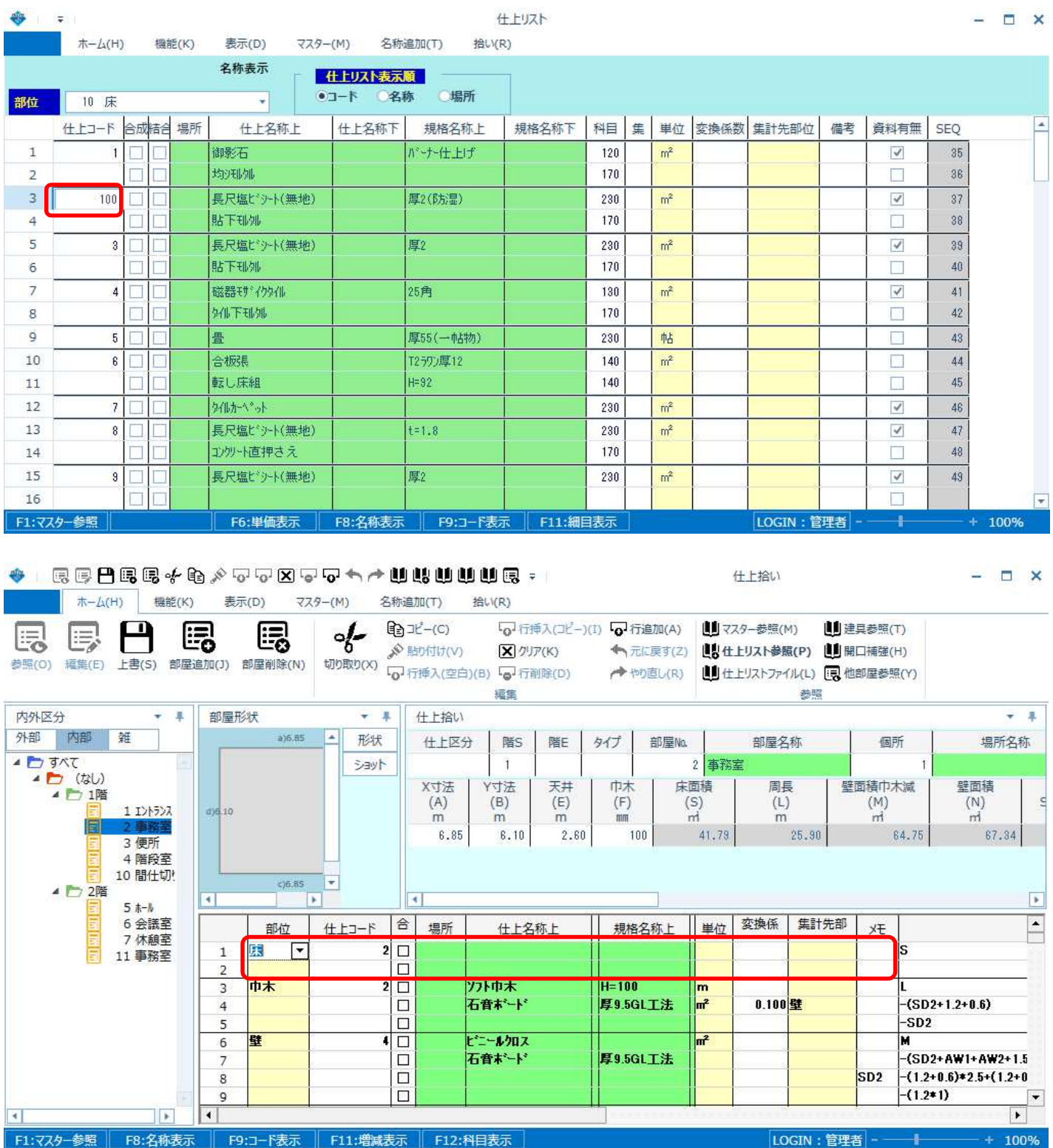

仕上拾いで使用している仕上リストの仕上コードを直接変更すると、仕上拾いとは連動せず、 仕上拾いの仕上リスト内容が消えてしまいます。

 $\Box$ 

 $\overline{\Box}$ 

n

LOGIN:管理者

÷

 $+ 100%$ 

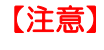

 $\begin{tabular}{|c|c|} \hline \quad \quad & \quad \quad & \quad \quad \\ \hline \quad \quad & \quad \quad & \quad \quad \\ \hline \quad \quad & \quad \quad & \quad \quad \\ \hline \quad \quad & \quad \quad & \quad \quad \\ \hline \end{tabular}$ 

nia

14 15

16

F1:774-参照

#### 【注意】 既存の仕上コードを入力すると、入力した仕上リストは削除されて 仕上拾いは、入力した仕上リストに変更されます。

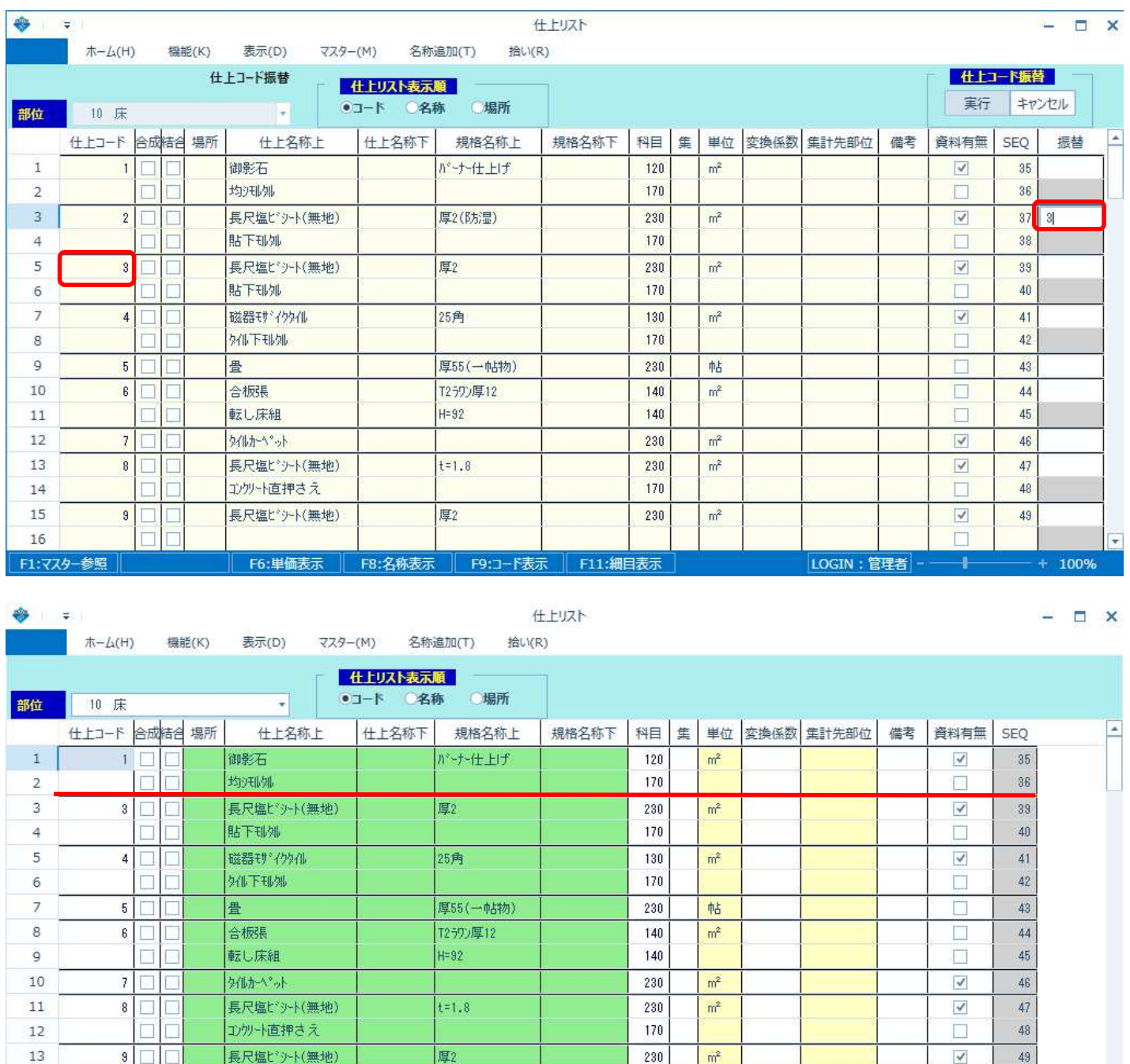

F6:単価表示 | F8:名称表示 | F9:コード表示 | F11:細目表示

#### 協栄産業株式会社

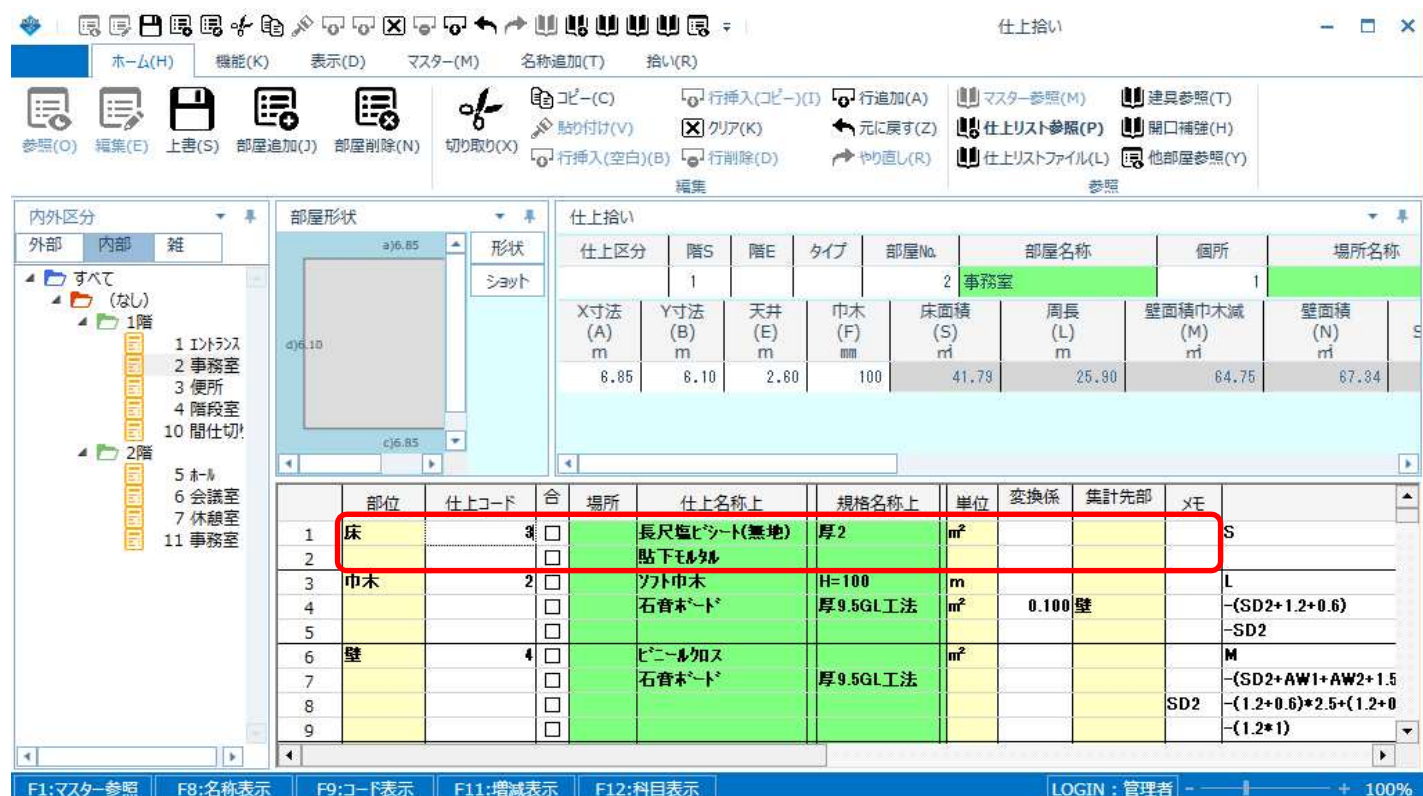

以上で終了です。 他に不明な点がございましたら、弊社窓口までお問合せ下さい。